静止画を撮影する

# 撮影モードを設定する

本機には8つの撮影モードがあります。撮影する前にモードダイ ヤルを回して、撮影したい被写体に合った撮影モードに設定し てください。

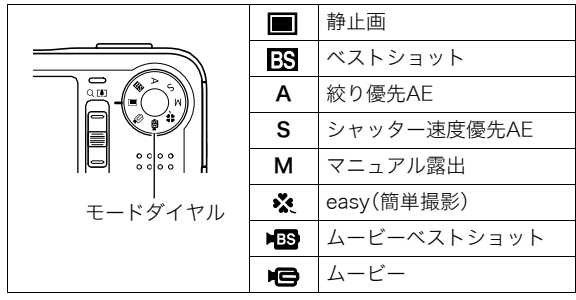

- 图(静止画) 静止画を撮影するときに設定します。通常はこのモードに設 定してお使いください。
- BS (ベストショット) 簡単に綺麗な写真を撮影したいときに設定します。あらかじ め収録されているシーンの中から撮影したいシーンを選ぶ と、選んだシーンに合わせてカメラの設定が切り替わります (69ページ)。
- $A$ (絞り優先AF) 任意の絞りに固定して撮影することができます(61ページ)。
- S(シャッター速度優先AE) 任意のシャッター速度に固定して撮影することができます (62ページ)。
- M(マニュアル露出) 絞り値、シャッター速度を自由に設定して撮影することがで きます(63ページ)。
- ※ (easy(簡単撮影)) 難しい設定を心配せず、手軽に撮影することができます(44 ページ)。
- HB (ムービーベストショット) 簡単に綺麗な動画を撮影したいときに設定します。あらかじ め収録されているシーンの中から撮影したいシーンを選ぶ と、選んだシーンに合わせてカメラの設定が切り替わります (69ページ)。
- $\bullet$   $\bullet$   $\bullet$   $(\bot \bot -)$ 動画を撮影するときに設定します(65ページ) 。

#### ▌参考

● モードダイヤルを設定した い撮影モードに合わせる と、液晶モニターに撮影 モードを示すアイコン  $\mathcal{L}^*$   $\Box$ "など)が表示されま す。 撮影モードを示すアイコン

677

**136**

**2 N**

**07/12/24 12:37**

38 静止画を撮影する

# カメラの正しい構えかた

カメラは、片手で持つと手ブレの原因になります。両手でしっか り持って撮影してください。

- 誤ってカメラを落とすことのないように、必ずストラップを 取り付け、ストラップに指や手首をかけて操作してください。
- 付属のストラップは本機専用です。他の用途に使用しないで ください。
- ストラップを持って本機を振り回さないでください。

横に持つとき 縦に持つとき

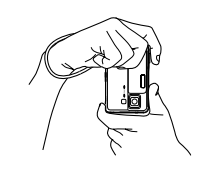

図のように持ち、脇をしっか り締めてください。

レンズよりフラッシュが上に くるように持ちます。

▶ 重要

• 指やストラップが図に示す部分をふさがないようにしてく ださい。

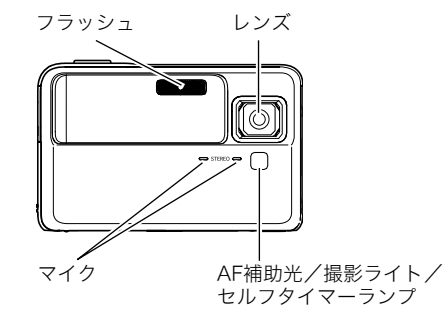

▌参考

• シャッターを押し切った瞬間にカメラがぶれたり、オート フォーカス動作中(シャッター半押し時)にカメラがぶれる と、きれいな画像が撮れません。正しく構えて、シャッター を静かに押し、シャッターを押し切った瞬間にカメラが動 かないようにしてください。特に暗い場所で撮影するとき はシャッター速度が遅くなるので、注意してください。

# 撮影する

- *1.* レンズカバーをスライドして開き、電源を入れる
- 2. モードダイヤルを"■" (静止画モード)に合わせる 液晶モニターに、被写体(人 や風景など)と、静止画モー ドのアイコン"□"が表示 されていることを確かめま す。

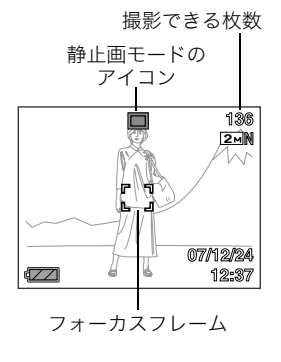

*3.* ピントを合わせる

フォーカスフレームを被写体に合わせ、シャッターを半押 しします。

オートフォーカス機能で自動的にピントが合い、フォーカ スフレームと動作確認用ランプが緑になります。また、 シャッター速度、絞り値、ISO感度が自動的に決まります。

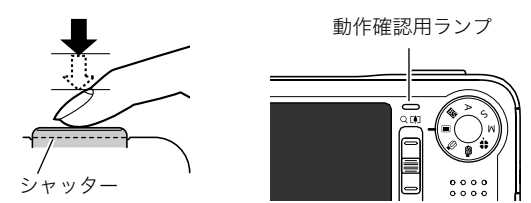

*4.* 撮影する

ピントが合った状態でシャッターを最後まで押し込みます。

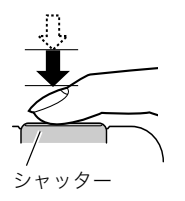

撮影した静止画は、順次、メモリーカードまたはカメラの内蔵メ モリーに保存されていきます。

# ⊯ 重要

● "ブレ軽減"の設定を"«™» オート"または"«™» 手ブレ補 正"にしている場合、シャッターを半押ししているときに振 動と動作音がしますが、故障ではありません(86ページ)。

# ▎参考

- 絞り値は、光の入り口の大きさを示します。絞り値が大きい ほど光の入り口は狭くなります。
- シャッター速度は、光を取り入れる時間を示します。シャッ ター速度が遅いほど光を取り入れる時間が長くなります。 液晶モニターに表示されるシャッター速度の単位は秒です (1/1000秒など)。

#### ピントが合っていない場合

フォーカスフレームが赤のままで、動作確認用ランプが緑に点 滅しているときは、ピントが合っていません(被写体との距離が 近すぎるときなど)。もう一度カメラを被写体に向け直して、ピ ント合わせをしてみてください。

#### 撮影した静止画を確認するには

撮影した静止画は少しの間液晶モニターに表示されますが、 すぐに消え、次の撮影ができる状態になります。 撮影した静止画をゆっくり確認したいときは、【■】(再生) を押して再生モードにします。【◀】【▶】を押すと、前後の画 像を確認することができます。

#### 撮影モードに戻るには

下記のいずれかの操作で撮影モードにすることができます。

- シャッターを押す
- モードダイヤルを希望の撮影モードに合わせる
- 【▶】(再生)を押す

#### ■ シャッターを半押しせずに一気に押し込んだときは

シャッターを半押しせずに一気に押し込んでも、静止画を撮影 することができます。ただし、クイックシャッター(84ページ)の 設定状態により、カメラは次のように動作します。

#### クイックシャッターが"入"のときは

通常のオートフォーカスよりはるかに高速でピントを合わせる ので、シャッターチャンスを逃さず撮影できます。動きの速い被 写体を撮影するときに便利です。

- 正確にピントが合わない場合があります。
- お買い上げ時はクイックシャッターが働く状態になっていま す。

#### クイックシャッターが"切"のときは

通常のオートフォーカス機能によりピントを合わせたあと撮影 します。

- シャッターを押し続けると、ピントが合わなくても撮影され ます。
- 多少時間がかかっても正確にピントを合わせたい場合は、 シャッターを半押ししてピントを合わせたあと撮影してくだ さい。

#### 画像サイズを決める

デジタルカメラの画像は、小さな点(画素・pixels)の集まりです。 画像サイズとは、その画像がいくつの画素でできているかを示 すもので、横×縦の画素数で表します。お買い上げいただいたと きは、8M (3264×2448)(画素・pixels)で撮影するように設定 されています。画像サイズが大きいほど、メモリーに保存できる 枚数が少なくなります。

- 画像サイズ、画質と保存できる枚数→185ページ ここでの設定は、静止画撮影時のみ有効です。
- 動画の画像サイズについて→65ページ
- *1.* 撮影モードにして【MENU】を押す
- 2. "画質設定"タブ→"サイズ"と選び、【▶】を押す

#### 3. 【▲】【▼】で画像サイズを選び、【SFT】を押す

#### ▌参考

- 画像サイズを選ぶ操作中は、以下の情報が切り替わり表示 されます。
	- M(メガ、100万)単位での画像サイズ(2Mなど)
	- 画素数で示す画像サイズ(1600×1200など)
	- 最適なプリント用紙のサイズ

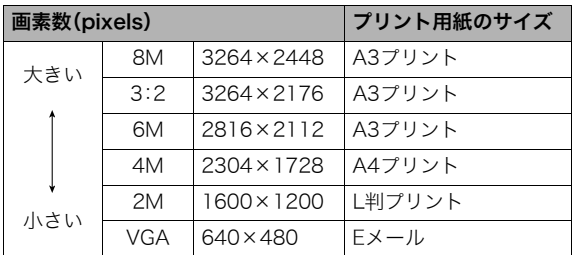

- 3:2(3264×2176 pixels)を選ぶと、プリント用紙の一般的 な横縦の比率(3:2)に合うように、画像を3:2の比率で撮影し ます。
- VGA(640×480 pixels)は、Eメールで画像を送るときに最適 なサイズです。
- プリント用紙のサイズは、あくまでも参考のサイズとお考え ください(印刷解像度が200dpiの場合)。

#### 画質を決める

本機では、「高精細-F」(画質優先)、「標準-N」、「エコノミー-E」(撮 影枚数優先)のいずれかの画質を選ぶことができます。お買い上 げいただいたときは、「標準-N」で撮影されるように設定されて います。画質を優先したいときは「高精細-F」を、撮影枚数を優先 したいときは「エコノミー-E」を選んでください。

- 画像サイズ、画質と保存できる枚数→185ページ ここでの設定は、静止画撮影時のみ有効です。
- 動画の画質について→65ページ
- *1.* 撮影モードにして【MENU】を押す
- 2. "画質設定"タブ→"画質"と選び、【▶】を押す
- 3. 【▲】【▼】で画質を選び、【SET】を押す

# ▌参考

• 枝や木の葉が密集しているようなきめ細かい自然画や複雑 な模様を撮影するときは、「高精細-F」にすることで、緻密な 画質で撮影できます。

# AF補助光の発光をやめる

AF補助光とは、暗い場所での撮影 のときなどにピント合わせをしや すくするために、シャッターを半 押ししているときに必要に応じて 発光する光のことです。AF補助光 発光時は、AF補助光/撮影ライト /セルフタイマーランプが点灯し ます。明るい場所では、AF補助光 は発光しません。

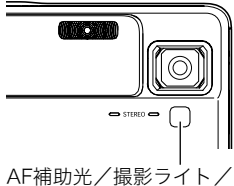

セルフタイマーランプ

お買い上げいただいたときはAF

補助光が発光するように設定されています。 至近距離で人物などを撮影するときは、次のように操作してAF

補助光が発光しないようにすることをおすすめします。

- *1.* 撮影モードにして【MENU】を押す
- 2. "撮影設定"タブ→"AF補助光"と選び、【▶】を押す
- *3.* **【▲】【▼】**で"切"を選び、【SET】を押す AF補助光を発光させる場合は、ここで"入"を選びます。

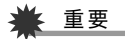

• AF補助光/撮影ライト/セルフタイマーランプをのぞい たり、人の目に当てないでください。

# 手軽に撮影する(easy(簡単撮影))

easy(簡単撮影)に設定すると、難しい設定を心配せず、手軽に撮 影することができます。初心者の方におすすめのモードです。

- *1.* レンズカバーをスライドして開き、電源を入れる
- **2.** モードダイヤルを"※"(easy(簡単撮影))に合わせる

#### *3.* ピントを合わせる

フォーカスフレームを被写体に合わせ、シャッターを半押 しします。

オートフォーカス機能で自動的にピントが合い、フォーカ スフレームと動作確認用ランプが緑になります。また、 シャッター速度、絞り値、ISO感度が自動的に決まります。

#### *4.* 撮影する

ピントが合った状態でシャッターを最後まで押し込みま す。

撮影した静止画は、順次、メモリーカードまたはカメラ内蔵 のメモリーに保存されます。

# ■ easv(簡単撮影)のメニュー設定について

easy(簡単撮影)では「フラッシュ」、「セルフタイマー」、「画像サ イズ」の3つのメニュー項目のみが設定できます。それ以外の撮 影設定タブ(173ページ)/画質設定タブ(173ページ)のメ ニュー項目は撮影に最適な状態に固定され、通常の撮影モード で設定した状態は反映されません。

#### *1.*【MENU】を押す

easyメニュー画面は、他の モードでのメニュー画面より も大きな文字で表示されま す。

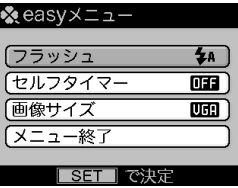

2. 【▲】【▼】で設定したい項目を選び、【SFT】を押す 吹き出しで簡単な設定内容の説明が表示されます。

# 3. 【▲】【▼】で設定内容を選び、【SET】を押す

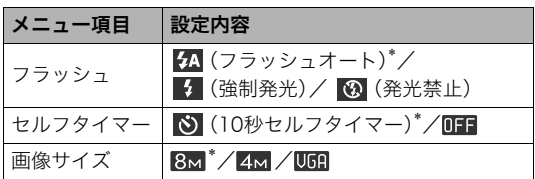

• 「\*」この印のある項目は初期値です。

- *4.* メニュー設定が終了したら、"メニュー終了"を選び、 【SET】を押す
- 各メニュー項目の設定内容については、下記のページを参照 してください。 「フラッシュを使う」(49ページ) 「セルフタイマーを使う」(52ページ) 「画像サイズを決める」(42ページ)

#### 静止画撮影時のご注意

#### ■ 操作について

- 動作確認用ランプが緑に点滅しているときに電池カバーを開 けたり、カメラをUSBクレードルにセットしないでください。 今撮影した画像が正しく保存されない、記録されている画像 が壊れてしまう、カメラが正常に動作しなくなる、などの原因 になります。
- 不要な光がレンズに当たるときは、手でレンズを覆って撮影 してください。

#### ■ 撮影時の画面について

- 液晶モニターに表示される被写体の画像は、確認のための画 像です。実際は、設定した画質で撮影されます。
- 被写体の明るさにより、液晶モニターの表示の反応が遅く なったり、ノイズが出ることがあります。

#### ■ 蛍光灯の部屋での撮影について

• 蛍光灯のごく微妙なちらつきにより、撮影画像の明るさや色 合いが変わることがあります。

#### オートフォーカスの制限事項

- 次のような被写体に対しては、ピントが正確に合わないこと があります。
	- 階調のない壁など、コントラストが少ない被写体
	- 強い逆光のもとにある被写体
	- 明るく光っている被写体
	- ブラインドなど、水平方向に繰り返しパターンのある被写体
	- カメラからの距離が異なる被写体がいくつもあるとき
	- 暗い場所にある被写体
	- AF補助光が届かないほど遠くにある被写体
	- 手ブレをしているとき
	- 動きの速い被写体
	- 撮影範囲外の被写体
- 動作確認用ランプが緑色に点灯している、またはフォーカス フレームが緑になっている場合でも、ピントが合わないこと があります。ピントが合わない場合は、フォーカスロック(84 ページ)やマニュアルフォーカス(85ページ)で撮影してみて ください。

# ズーム撮影する

本機では、光学ズーム(レンズの焦点距離を変える方式)で7倍ま で、デジタルズーム(画像中央をデジタル処理で拡大する方式) でさらに28~105.4倍(光学ズームとの併用)までのズーム撮影 ができます。デジタルズームの倍率は、画像サイズ(43ページ)の 設定によって異なります。

# ▓ 重要

- デジタルズームでは、倍率が高くなるほど撮影画像は粗く なります。ただし、本機では一部粗くならずに撮影できる範 囲があります(48ページ)。
- タイムスタンプ(93ページ)を設定して撮影すると、デジタ ルズームは働きません。

#### *1.* 撮影モードにする

*2.* ズームレバーをスライドさせ て、ズームの倍率を変える 【 】(望遠):被写体が大きくな り、写る範囲が狭くなります。 【 】(広角):被写体が小さくな り、写る範囲が広くなります。 →「米学ズームとデジタルズーム の切り替えポイント」(47ペー ジ)

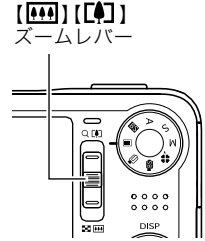

● ズームレバーは2段階のスピードを持っています。レバー を大きくスライドさせると、より高速にズーム倍率を変 えることができます。

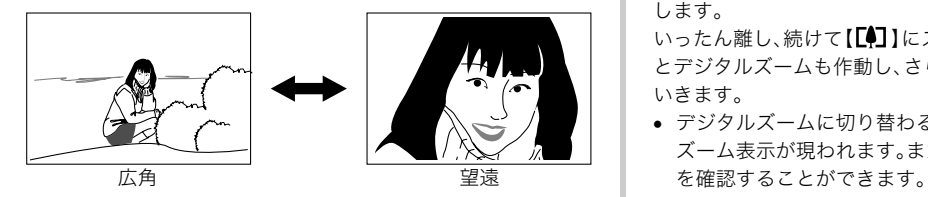

*3.* シャッターを押して撮影する

# ▎<sub>参考</sub>

- 光学ズームを働かせると、レンズの絞り値が変わります。
- 望遠で撮影するときは、手ブレ防止のため三脚の使用をお すすめします。

■ 光学ズームとデジタルズームの切り替えポイント 手順2で【【●】】にズームレバーをスライドさせたままにすると、 光学ズームの倍率が最も高くなったところでズーム動作が停止 します。 いったん離し、続けて【■】にズームレバーをスライドさせる

とデジタルズームも作動し、さらにズームの倍率が高くなって いきます。

• デジタルズームに切り替わると、液晶モニターにデジタル ズーム表示が現われます。また、ズームバーでおおよその倍率

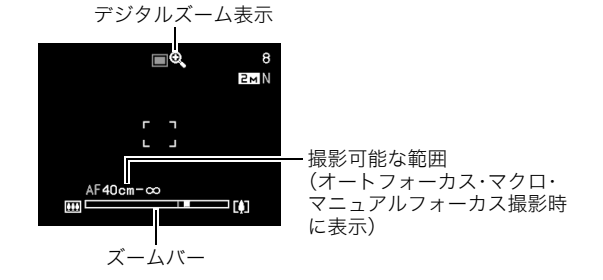

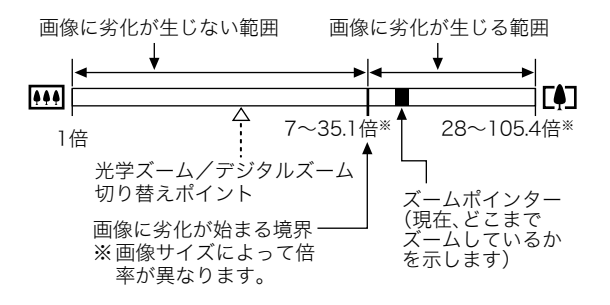

#### ● 各画像サイズでのズーム倍率の違い

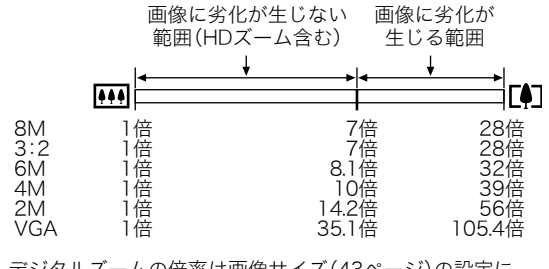

● デジタルズームの倍率は画像サイズ(43ページ)の設定に よって異なります。画像サイズが小さいほど高倍率になりま す。

- 一般的にデジタルズームを使用した画像は粗くなりますが、 本機では、画像サイズが"6M(2816×2112 pixels)"以下の場 合、画像は粗くならない範囲があります(HDズーム)。液晶モ ニターには、デジタルズームしても劣化しない倍率の境界が 表示されており、その境界までは劣化せずにズームできます。 劣化しない倍率は、画像サイズによって変化します。
- "オートフレーミング"では、画像サイズが"3M(2048× 1536 pixels)"になりますが、画像に劣化が生じない範囲は、 7倍となります。

#### ■ デジタルズームをオフにする

ズームレバーを【■】にスライドしても、デジタルズームを使 わないようにすることができます。ズームによって画像を劣化 させたくないときにご利用ください。

- *1.* 撮影モードにして【MENU】を押す
- **2. "撮影設定"タブ→"デジタルズーム"と選び、【▶】を押す**

#### 3. 【▲】【▼】で"切"を選び、【SET】を押す

● デジタルズームを使えるようにするには、ここで"入"を 選びます。

# フラッシュを使う

撮影条件に合わせて、フラッシュ の発光方法を切り替えることがで きます。

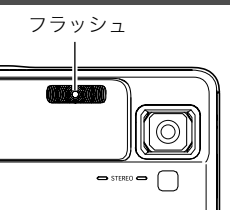

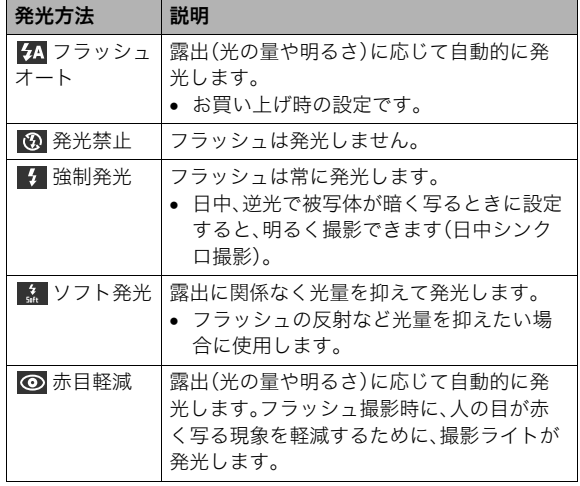

フラッシュが届く範囲(ISO感度:オート時)

広角時 :約0.1m~約2.6m

望遠時 :約1.0m~約1.7m

- 光学ズームに合わせて撮影範囲は変化します。
- *1.* 撮影モードにする
- 2. 【▼】( m ↓)を押して、フラッシュの発光方法を選ぶ
	- 【▼】を押すたびに液晶モニターにフラッシュの発光方法 が表示され、切り替わります。

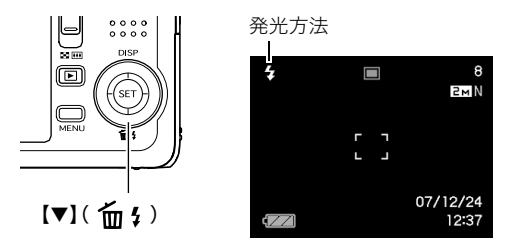

*3.* シャッターを押して撮影する

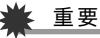

- ᛵ
- フラッシュ撮影時は、フラッシュが指やストラップで隠れ ないようにしてください。

#### 赤目軽減について

夜や暗い室内などで人物をフラッシュ撮影したとき、目が赤く 写ることがあります。これは、フラッシュ光が目の網膜に反射す るために起こる現象です。 "◎ "(赤目軽減)では、フラッシュ撮 影する前に撮影ライトが赤目用プリ発光(写される人の瞳孔を 小さくするために発光)することにより、人の目が赤く写ること を軽減します。

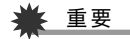

- 赤目軽減機能により撮影する場合は、下記の点に注意して ください。
	- 写される人がカメラを注視していないと効果がありま せん。撮影する前にカメラを見るように声をかけておい てください。
	- 被写体までの距離が遠いと、効果が現れにくい場合があ ります。

#### ■ フラッシュの状態を確認する

シャッターを半押ししてピント合わせをしているとき、液晶モニ ターや動作確認用ランプでフラッシュの状態を確認できます。

#### 動作確認用ランプ

フラッシュ充電中はオレンジに点滅します。

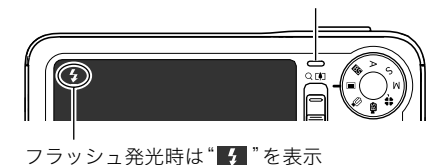

• 充電が完了して動作確認用ランプのオレンジ色の点滅が消え るまでは、次のフラッシュ撮影はできません。

#### ■ フラッシュの強さ(光の量)を変える

- *1.* 撮影モードにして【MENU】を押す
- 2. "画質設定"タブ→"フラッシュ光量"と選び、【▶】を押す

# 3. [▲] 【▼】でフラッシュの強さを選び、【SET】を押す

-2(最も弱い)から+2(最も強い)の5つから選べます。

#### 重要

• 被写体が遠すぎたり近すぎたりする場合、強さが変わらな いことがあります。

#### ■ フラッシュ撮影時の光量不足を補う (フラッシュアシスト)

フラッシュが届く範囲よりも遠い被写体を撮影すると、フラッ シュの強さが充分でないため、被写体が暗く写ってしまうこと があります。フラッシュアシスト機能を使うと、撮影した被写体 の明るさを補正し、フラッシュの光が遠くへ届いたときと似た 効果が得られます。

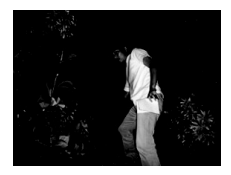

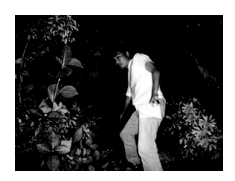

フラッシュアシスト機能を 使わないと

フラッシュアシスト機能を 使うと

お買い上げいただいたときはフラッシュアシスト機能が働くよ うに設定されています。

フラッシュアシスト機能を使わないときは、次のように操作します。

- *1.* 撮影モードにして【MENU】を押す
- **2. "画質設定"タブ→"フラッシュアシスト"と選び、【▶】を** 押す
- 3. 【▲】【▼】で"切"を選び、【SET】を押す フラッシュアシスト機能を使うときは、ここで"オート"を 選びます。

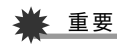

- 被写体によっては思ったような効果が得られないことがあ ります。
- 下記の操作を行うと、フラッシュアシスト機能を使っても 撮影結果にほとんど変化が表れないことがあります。
	- フラッシュの強さを変えたとき(50ページ)
	- 明るさを補正(EVシフト)したとき(88ページ)
	- ISO感度を切り替えたとき(90ページ)
	- コントラストの設定を切り替えたとき(93ページ)

#### ■ フラッシュ使用時のご注意

- 被写体までの距離が遠かったり近かったりすると、適切な効 果が得られません。
- フラッシュの充電時間は、使用条件(電池の状態や周囲の温度 など)により異なります。フル充電の電池では、数秒~7秒程度 かかります。
- 暗い場所でフラッシュを発光禁止にして撮影すると、シャッ ター速度が遅くなり、手ブレの原因になります。カメラを三脚 などで固定してください。
- 外光や蛍光灯など他の光源があると、色味が変わることがあ ります。

# セルフタイマーを使う

シャッターを押してから一定の時間後にシャッターが切れる (撮影される)ようにすることができます。

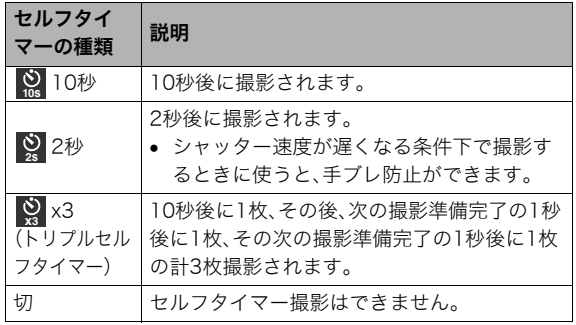

*1.* 撮影モードにして【MENU】を押す

2. "撮影設定"タブ→"ヤルフタイマー"と選び. 【▶】を押す

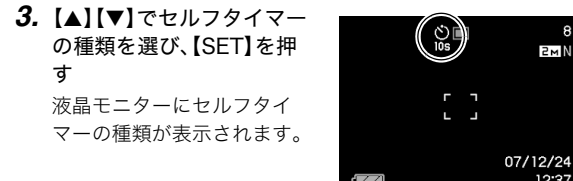

*4.* シャッターを押して撮影する

#### セルフタイマーを使って撮影すると

- シャッターを押してもすぐには 撮影せず、設定した時間が経過 すると撮影されます。設定した 時間をカウントしている最中 は、AF補助光/撮影ライト/セ ルフタイマーランプが点滅しま す。
- カウントダウン中にシャッター を全押しすると、セルフタイ マーを解除することができます。

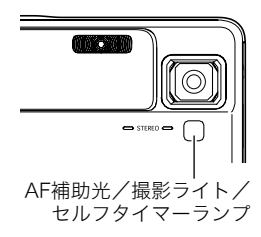

**ZMN** 

12:37

# ▍参老

- トリプルセルフタイマーでは、次の撮影準備が終わると "1sec"と表示され、約1秒後に撮影されます。撮影準備がで きるまでの時間は、画像サイズ、画質の設定やメモリーカー ドの有無、フラッシュの充電状態によって異なります。
- 下記の撮影では、全てのセルフタイマーが使用できません。
	- 通常連写、高速連写
	- ベストショット撮影の一部("レイアウトショット"、 "オートフレーミング")
	- ムービーベストショット撮影の一部("ショートムー ビー"、"パストムービー"、"ボイスレコード" )
- 下記の撮影では、トリプルセルフタイマーが使用できません。
	- ベストショット撮影の一部("名刺や書類を写します"、 "ホワイトボードなどを写します"、"古い写真を写しま す"、"証明写真")
	- フラッシュ連写
	- ムービー、ムービーベストショット

# 何枚も連続して撮影する(連写)

本機は3種類の連写(連続撮影)ができます。

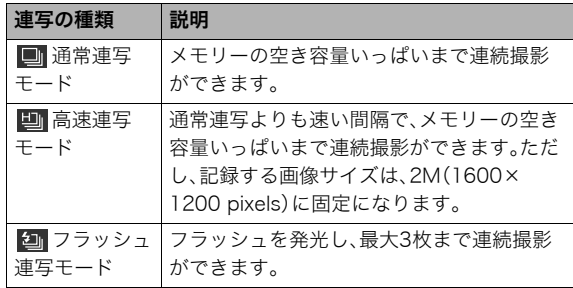

#### 連写の種類を選ぶ

- *1.* 撮影モードにして【MENU】を押す
- 2. "撮影設定"タブ→"連写"と選び、【▶】を押す

#### 3. [▲] 【▼】で連写の種類を選び、【SET】を押す 液晶モニターに連写の種類が表示され、連写モードになり ます。 連写モードを解除するときは、"切"を選びます。

#### 通常連写モード/高速連写モード/フラッシュ 連写モードで撮影する

#### *1.* シャッターを押して撮影する

- 通常連写モード、高速連写モードではシャッターを押し 続けている間、連続撮影します。シャッターから指を離す と、撮影を停止します。
- フラッシュ連写モードではシャッターを押し続けている 間、最大3枚まで連続撮影します。3枚撮影する前にシャッ ターから指を離すと、撮影を停止します。

#### 重要

• 通常連写、高速連写の速度は、使用するカードの種類やメモ リーの空き容量によって異なります。内蔵メモリーを使用 すると連写の速度は遅くなります。

#### 連写時のご注意

- 連写では、露出/フォーカス位置は1枚目を撮影した際に固定 されますので、2枚目以降は1枚目と同じ露出/フォーカス位 置で撮影されます。
- 下記の撮影では、連写はできません。
	- ベストショット撮影の一部("名刺や書類を写します"、"レ イアウトショット"、"オートフレーミング"、"ホワイトボー ドなどを写します"、"古い写真を写します"、"証明写真")
	- ムービー、ムービーベストショット
- 連写中は、撮影が終了するまで、カメラを動かさないように注 意してください。
- 連写中にメモリーの残り容量が足りなくなった場合、連写は 途中で終了します。
- 連写の速度は、設定されている画像サイズや画質によって異 なります。
- 通常連写では、フラッシュモードを切り替えることができます。
- 高速連写では、フラッシュは自動的に" 8 (発光禁止)とな ります。
- フラッシュ連写では、フラッシュは自動的に"4"(強制発 光)となります。
- 通常連写、高速連写では、セルフタイマーは使用できません。
- フラッシュ連写では"×3"(トリプルセルフタイマー)が使用 できません。
- 高速連写/フラッシュ連写は、通常の撮影と比較すると、解像 感が多少落ちたり、ノイズが多少増えます。
- フラッシュ連写では、ISO感度がどこに設定されていても常に "オート"に設定されます。
- フラッシュ連写では、フラッシュ撮影範囲が狭くなります。

54 静止画を撮影する

# 静止画に音声を加える(音声付き静止画)

静止画に音声を付け加える(録音する)ことができます。撮影し た静止画の説明を自分の声で録音する、その場の雰囲気も音で 一緒に残す、撮影された人の言葉も残すなど、自由にご利用くだ さい。

- ひとつの静止画につき、最長約30秒まで録音できます。
- 音声はモノラルになります。
- 音声が録音できる状態にする
- *1.* 撮影モードにして【MENU】を押す
- **2. "撮影設定"タブ→"音声付静止画"と選び、【▶】を押す**
- 3. 【▲】【▼】で"入"を選び、【SFT】を押す

#### ■ 音声を緑音する

#### *1.* シャッターを押して、静止 画を撮影する

撮影した画像とともに  $\mathbb{T}$   $\overline{\mathbb{N}}$  "が表示されます。

• 録音しないときは、 【MENU】を押します。次の 静止画を撮影できる状態 になります。

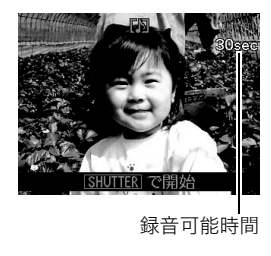

- *2.* もう一度シャッターを押して録音を開始する
- *3.* さらにもう一度シャッターを押して録音を終了する シャッターを押さなくても、約30秒経過すると録音は終了 します。
	- 音声付き静止画撮影をやめて、通常の静止画撮影に戻る ときは、「音声が録音できる状態にする」の手順3で"切"を 選びます。

#### 録音した音声を聞くには

再生モードで音声付きの静止画を表示すると、液晶モニターに " "が表示されます。

【SET】を押すと、音声の再生が始まります。

● 操作について詳しくは100ページをご覧ください。

# 重要

- 指などでマイクをふさがない ようにご注意ください。
- 録音の対象がカメラから遠く に離れると、きれいに録音さ れません。

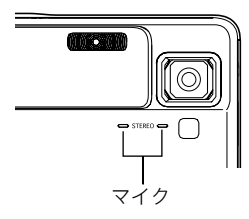

# ▎<sub>参考</sub>

- 音声付き静止画は、パソコンに保存して、QuickTime 7で再 生することができます(154、164ページ)。
- 音声付き静止画のデータ形式などは以下のとおりです。
	- 画像形式:JPEG(拡張子は.JPG)
	- 録音形式:WAVE/ADPCM記録形式(拡張子は.WAV)
	- 音声ファイルサイズ:約165KB(約5.5KB/秒で30秒間 録音時)
- 音声録音中に【▲】(DISP)を押しても、液晶モニターは切り 替わりません。
- トリプルセルフタイマーを使った撮影、および連写撮影で は、音声付きの静止画撮影はできません。ただし、撮影後の 静止画に音声を追加することができます(120ページ)。

# 人物の顔をきれいに撮影する(顔認識)

人物を撮影するとき、人物の顔に優先的にピントや明るさを合わせ て撮影することができます。以下の2つの顔認識の方法があります。

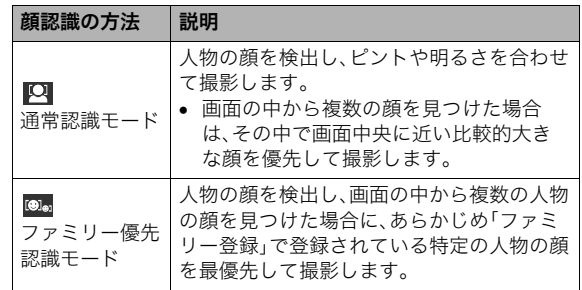

# 人物の顔を検出して撮影する(通常認識モード)

- *1.* 撮影モードにして【MENU】を押す
- *2.*"撮影設定"タブ→"顔認識" と選び、【▶】を押す

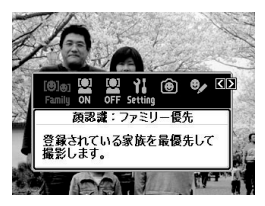

- 3. 【◀】【▶】で" © 顔認識: 通常認識"を選び、【SET】を押す
- *4.* 人物にカメラを向ける

人物の顔を検出します。検出 が終了すると、検出した顔に フレームが表示されます。

# $P$ <sub>M</sub> 口

*5.* シャッターを半押しする

ピントの合った顔のフレームが緑色に変わります。

*6.* シャッターを全押しして撮影する 顔の明るさが適切になるように調整して撮影します。

#### │参老

● 顔認識撮影時にAFエリアを" **【7**】追尾"に設定すると、 シャッターを半押ししたとき、顔の動きに合わせてフォー カスフレームが追尾します(83ページ)。

特定の人物の顔を最優先して撮影する (ファミリー優先認識モード)

#### ■ 家族など特定の人物の顔をデータ登録する (ファミリー登録)

ファミリー優先認識モードでは、あらかじめ撮影時に優先させ たい家族や友人の顔データをカメラに登録しておく必要があり ますので、初めにファミリー登録を行ってください。

- *1.* 撮影モードにして【MENU】を押す
- **2. "撮影設定"タブ→"顔認識"と選び、【▶】を押す**
- 3. 【◀】【▶】で" **◎** ファミリー登録"を選び、【SET】を押す

*4.* 登録したい人物の顔に対し て正面からカメラを向け、 顔の大きさが画面のフレー ムに合うようにして、 シャッターを押す

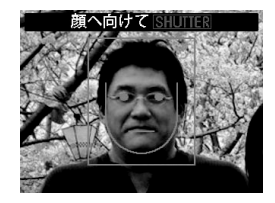

**5.「認識に成功しました」と表示されたら、【▲】【▼】で"登** 録"を選び、【SET】を押す

人物の顔データが登録され、撮影できる状態に戻ります。

● 登録をやりなおしたいときは、"キャンセル"を選んでく ださい。

# ▎<sub>参老</sub>

- 人物の顔データは最大6人分まで登録できます。
- 登録した人物の顔データは、内蔵メモリー内の「FAMILY」 フォルダに保存されます(166ページ)。このフォルダ内の データに手を加えると、カメラが正常に動作しなくなる恐 れがありますので、消去したり編集したりしないようにご 注意ください。

#### ■ 登録した顔データの優先順位を設定する (ファミリー編集)

人物の顔データをカメラに登録したら、その顔データに名前と 撮影時の優先順位を設定します。

- *1.* 撮影モードにして【MENU】を押す
- 2. "撮影設定"タブ→"顔認識"と選び、【▶】を押す
- 3. [◀][▶]で" <u>◎</u> ファミリー 編集"を選び、【SET】を押す 顔データの編集画面が表示さ れます。

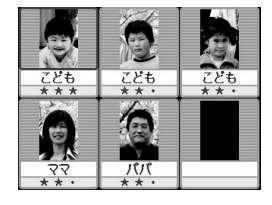

4. 【▲】【▼】【▲】【▶】で設定したい顔データを選び. 【SFT】 を押す

#### **5. 【4】【▶】で名前を選び、【▼】を押す**

• 名前はあらかじめ用意されている12種類の中から設定で きます。

#### **6. 【◀】【▶】で撮影時の優先順位を選び、【SFT】を押す**

• 優先順位は"• • ★ "(低)~" ★ ★ ★ "(高)の4段階の間 で設定できます。 \*•• "(無効)に設定すると、その顔は 認識されなくなります。

#### ファミリー登録した顔データを消去する

登録した顔データは、以下の手順で消去することができます。

- *1.* 撮影モードにして【MENU】を押す
- 2. "撮影設定"タブ→"顔認識"と選び、【▶】を押す
- 3. 【◀】【▶】で" ② ファミリー編集"を選び、【SET】を押す

#### *4.*【MENU】を押す

- *5.* 通常の消去方法(128ページ)と同様に操作して、人物の 顔データを1データずつ、または一括して消去する
	- 消去をやめるには、【MENU】を押してください。

#### ▌参考

● 内蔵メモリーをフォーマット(136ページ)すると、登録し た顔データはすべて消えてしまいます。

■ ファミリー登録/編集した人物の顔を最優先して 撮影する

ファミリー登録/編集が終了後は、家族や友人など優先順位を 付けた人物の顔を最優先して撮影することができます。

- *1.* 撮影モードにして【MENU】を押す
- **2. "撮影設定"タブ→"顔認識"と選び、【▶】を押す**
- 3. 【◀】【▶】で" **®** 顔認識:ファミリー優先"を選び、【SET】 を押す
- *4.* 人物にカメラを向ける 登録した顔データの人物の顔 を検出します。検出が終了す ると、検出した顔にフレーム が表示されます。

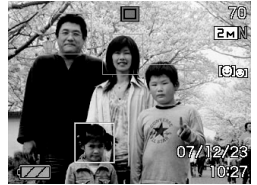

• フレームの色は、撮影時の 優先順位に合わせて"白" (低)→"黄"→"緑"(高)と色 分け表示されます。"緑"の フレームの人物が撮影時に最優先の人物となります。

#### *5.* シャッターを半押しする

一番優先順位の高い顔(フレームが緑色の顔)にピントと明 るさを合わせます。ピントと明るさが合うと、緑色のフォー カスフレームが表示されます。

*6.* シャッターを全押しして撮影する

▌参考

● ファミリー優先認識モードでは、AFエリアは"■■ 追尾"に 設定されます(83ページ)。

#### 人物の顔の検出方法を設定する(優先設定)

人物の顔を検出するとき、検出する速度と検出する人数のどち らかを優先させることができます。

- *1.* 撮影モードにして【MENU】を押す
- 2. "撮影設定"タブ→"顔認識"と選び、【▶】を押す
- 3. 【◀】【▶】で" 優先設定"を選び、【SET】を押す

#### 4. [▲] 【▼】で設定内容を選び、【SET】を押す

- スピード優先:顔を検出するまでにかかる時間を短くでき ます。ただし、一度に検出できる顔は最大5人 までです。
- 人数優先 :一度に検出できる顔を最大5人から最大10人 に増やします。

#### ▌参考

• 通常認識モードで撮影時に"人数優先"に設定すると、"ス ピード優先"に設定したときよりも距離が遠くて小さい顔 が検出できるようになります。

#### 顔認識撮影時のご注意

- 一度に検出できる人物の顔は、優先設定が"スピード優先"の ときに最大5人、"人数優先"のときに最大10人です。
- 次のような人物は、顔が検出できません。 – 顔の一部が頭髪、サングラス、帽子などでさえぎられている 人物
	- 顔に濃い影が落ちている人物
	- 顔が横や斜めに傾いている人物
	- 顔が横向きの人物
	- 距離が遠すぎて、顔が小さすぎる人物
	- 距離が近すぎて、顔が大きすぎる人物
	- 極端に暗い場所での人物
- ペットなど人物以外の被写体の顔は検出されません。
- ファミリー登録されている人物であっても、表情などの状況 や周囲の環境によっては正しく認識(最優先)されない場合が あります。
- 同じ人物の顔を室内と屋外で、または表情やアングルを変え て重複登録しておくことで、その人物の認識率を向上させる ことができます。
- ファミリー優先認識モードでは 顔が同一人物かどうかの昭 合を行うため、通常認識モードよりも顔の検出速度がやや遅 くなります。また、通常認識モードと比べて、距離が遠くて小 さい顔の認識はできません。
- 顔が見つからない状態でシャッターを押すと、中央にピント を合わせて撮影します。
- 顔認識撮影時のフォーカスモードは必ずオートフォーカス (AF)となります。それ以外のフォーカスモードは使用できま せん。
- カメラを縦に持って撮影した場合、横に持って撮影した場合 と比べ、顔を検出するまでにやや時間がかかります。
- 下記の撮影では、顔認識撮影はできません。
	- ベストショット撮影の一部("名刺や書類を写します"、"ホ ワイトボードなどを写します"、"古い写真を写します"、"証 明写真"、"レイアウトショット"、"オートフレーミング")
	- ムービー、ムービーベストショット
- 顔認識撮影では、下記の機能が使用できません。
	- AFエリアのマルチAF

# シャッター速度/絞り値を自分で設定する (露出モード)

撮影時の絞りやシャッター速度の決定の方法(露出モード)を切 り替えることができます。

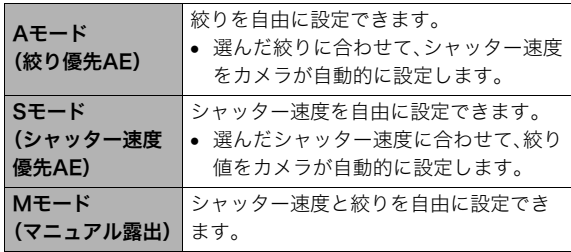

• SモードとAモードでは、露出値(EV値)も任意に設定するこ とができます。

#### ■ 絞りを優先して撮影する(Aモード 絞り優先AE)

Aモードでは、任意の絞りに固定して撮影できます。絞りを開け るとピントが合う範囲が狭くなり、絞り込むとピントの合う範 囲が広くなります。光学ズーム(46ページ)を望遠側で使用する と効果がはっきりとわかります。

Aモードで設定できる絞りの範囲は以下の通りです。

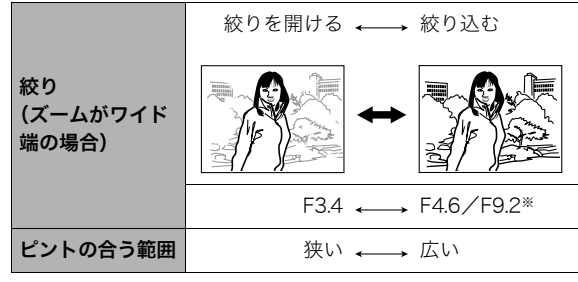

※本機には露出を制限するためにNDフィルターが内蔵されて います。F9.2は内蔵のNDフィルター併用による値です。

#### *1.* モードダイヤルを"A"に 合わせる

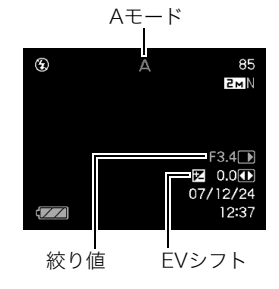

- **2. 【SET】を何回か押して絞りを選び、【◀】【▶】で希望の絞** り値に設定する
	- 【SET】を何回か押してEVシフトを選び、露出値(EV値)を 設定することもできます。
- *3.* シャッターを半押しする

カメラがピントを合わせます。

- 露出オーバー、露出アンダー時は、液晶モニターにシャッ ター速度と絞り値がオレンジ色で表示されます。
- *4.* シャッターを全押しして撮影する

#### ■ シャッター速度を優先して撮影する (Sモード シャッター速度優先AE)

Sモードでは、任意のシャッター速度に固定して撮影できます。被 写体の動きに応じたシャッター速度に設定することができます。 Sモードで設定できるシャッター速度の範囲は以下の通りです。

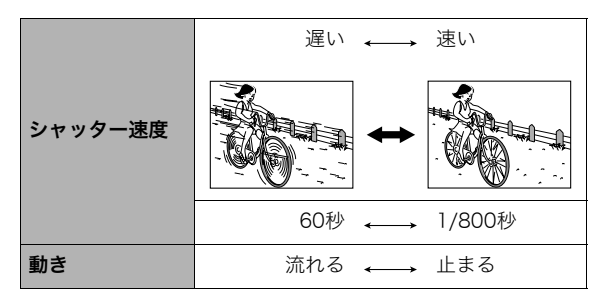

▌参老

- シャッター速度優先AEでは、"ISO 感度"(90ページ)の設 定は無効になり、常に"ISO 感度"は"オート"で動作します。
- *1.* モードダイヤルを"S"に 合わせる

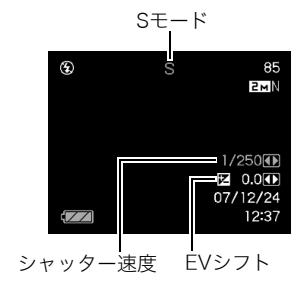

- **2. 【SET】を何回か押してシャッター速度を選び、【◀】【▶】** で希望のシャッター速度に設定する
	- 【SET】を何回か押してEVシフトを選び、露出値(EV値)を 設定することもできます。
- *3.* シャッターを半押しする

カメラがピントを合わせます。

• 露出オーバー、露出アンダー時は、液晶モニターにシャッ ター速度と絞り値がオレンジ色で表示されます。

*4.* シャッターを全押しして撮影する

#### ■ シャッター速度と絞りを自由に設定して撮影する (Mモード マニュアル露出)

Mモードで設定できるシャッター速度と絞りの範囲は以下の通 りです。

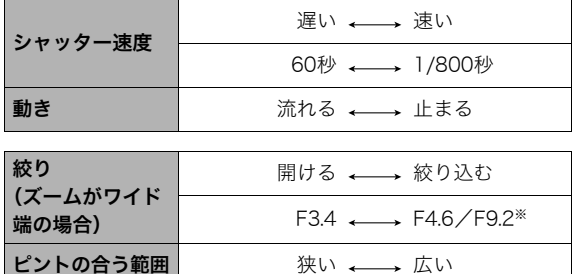

※本機には露出を制限するためにNDフィルターが内蔵されて います。F9.2は内蔵のNDフィルター併用による値です。

# ▎参考

• マニュアル露出では、"ISO感度"(90ページ)の設定が"オー ト"の場合は"ISO 50"に固定されます。また、"ISO感度"の 設定が"オート"以外の場合は、設定されている感度に応じ て使用できるシャッター速度の範囲が変化します。

- *1.* モードダイヤルを"M"に合わせる
- *2.*【SET】を何回か押して シャッター速度を選び、 【◀】【▶】で希望のシャッ ター速度に設定する

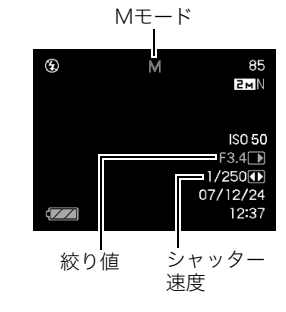

- 3. 【SFT】を何回か押して絞りを選び、【◀】【▶】で希望の絞 り値に設定する
	- マニュアルフォーカス時は、【SET】で"FOCUS"を選び、 【◀】【▶】でピントを合わせることができます。

#### *4.* シャッターを半押しする

カメラがピントを合わせます。

• 露出オーバー、露出アンダー時は、液晶モニターにシャッ ター速度と絞り値がオレンジ色で表示されます。

#### *5.* シャッターを全押しして撮影する

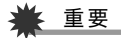

- 被写体が暗すぎたり、明るすぎるときは、適正な明るさで撮 影できない場合があります。そのときは、Mモード(マニュ アル露出)で絞り値またはシャッター速度を適正な値に変 更してください。
- CCDの特性上、シャッター速度が遅くなると、撮影した画 像にノイズが発生します。そのため、シャッター速度が1/8 秒より遅くなると、自動的にノイズ低減処理を行います。た だし、シャッター速度が遅くなるほど、ノイズが目立って発 生するようになります。また、このノイズ低減処理のため に、撮影が終了するまでの時間がシャッター速度に比べて 長くなります。その間はキー操作を行わないでください。
- シャッター速度を1/2秒より遅くした場合は、液晶モニ ターで見える明るさと実際に撮影された画像の明るさが異 なります。
- シャッター速度優先AEモード、マニュアル露出モードにお いては、「被写体ブレ軽減」(86ページ)が働きません。ただ し手ブレ補正は動作させることができます。

# 動画を撮影する

# 動画の画質を決める

撮影前に、動画の画質を選びます。動画の画質とは、再生したと きの画像のきめ細かさや滑らかさ、美しさを示す目安です。画質 を高品位にすると美しく撮影できますが、撮影できる時間は短 くなります。

• 音声はステレオになります。ただし、画質が"LP"の場合のみ モノラルになります。

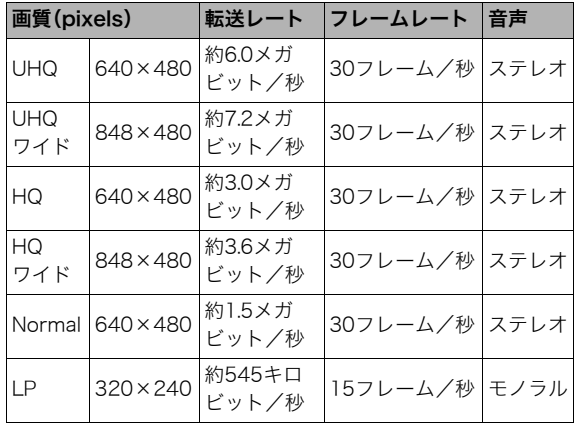

- *1.* 撮影モードにして【MENU】を押す
- 2. "画質設定"タブ→" C 画質"と選び、【▶】を押す
- 3. [▲] 【▼】で希望の画質を選び、【SET】を押す
	- 画質を"UHQワイド"または"HQワイド"に設定すると、 液晶モニターに" WILE "が表示されます。

#### 動画の形式

撮影した動画は、MOV形式、H264/AVC準拠で記録されます。 本機で撮影した動画は、パソコンにコピーしてQuickTime 7で 再生することができます。

#### 動画のサイズ

1分間撮影した動画のファイルサイズは、おおよそ以下のとおりです。

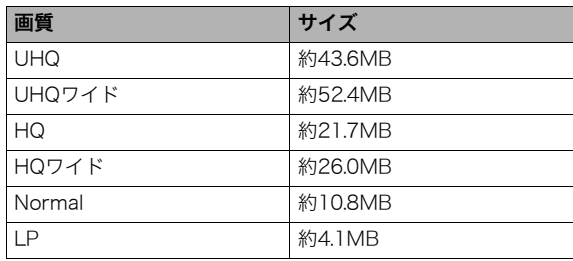

# 動画を撮影する(ムービー)

動画とともに音声も記録されます。

- 1. モードダイヤルを"M<sup>2</sup>"(ムービー)に合わせる
- *2.* シャッターを押して撮影を 開始する
	- 撮影中は、 " BEG " が表示さ れます。
- *3.* もう一度シャッターを押し て撮影を終了する

シャッターを押す前にメモ リーがいっぱいになると、撮 影は終了します。

• 撮影可能な動画のファイ ルサイズは、1ファイル最 大4GBまでです。これを越 えると自動的に撮影は終了します。

#### ムービーベストショットを利用した動画撮影

ムービーベストショット(69ページ)を利用して、カメラが提案 するシーンを選ぶだけできれいな動画を撮影できます(たとえ ば、ムービーベストショットの"夜景を写します"を選んでから 動画を撮影すると、夜景を明るく撮影できます)。

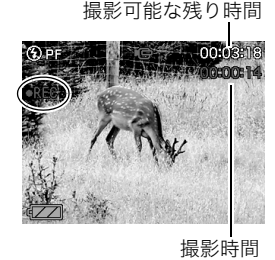

動画撮影時の手ブレ軽減

動画を撮影するとき、手ブレを軽減しながら撮影することがで きます(86ページ)。ただし、ブレ軽減できるのは手ブレだけで、 被写体ブレには効果がありません。また、画角が狭くなります。

#### 動画撮影時のご注意

- フラッシュは使えません。
- 音声も同時に記録されますので、次の点に注意してください。
	- 指などでマイクをふさがない でください。
	- 録音の対象がカメラから遠く に離れると、きれいに録音さ れません。
	- 撮影中にボタン操作をする と、操作音が録音されること があります。

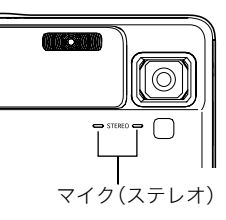

- 極端に明るい被写体を撮影しようとすると、液晶モニターの 画像に、縦に尾を引いたような光の帯が表示される場合があ ります(スミア現象)が、故障ではありません。この帯は動画に そのまま記録されます。
- 使用するメモリーカードによっては、記録時間がかかるため、 コマ落ちする場合があります。このとき、" "G " と " PREC " が点 滅します。このため、最大転送速度が10MB/s以上のメモリー カードの使用をおすすめします。
- アップで撮影したり、高倍率ズームにしたとき、被写体のブレ が目立つため手ブレにご注意ください。三脚を使用すること をおすすめします。
- カメラの撮影範囲外ではピントが合わず、ぼけた画像になり ます。

# 短時間の動画を撮影する(ショートムービー)

シャッターを1回押すと、その前後の4秒間が動画として記録さ れます。

- シャッターを押す前の4秒も記録されるので、子供のちょっと したしぐさなど、撮りのがしたくないシーンをしっかり記録 できます。
- 決定的シーンの静止画がほしいときは、ショートムービーで 撮影し、そこから気に入ったシーンをモーションプリント機 能(119ページ)で静止画にする、という使いかたもできます。

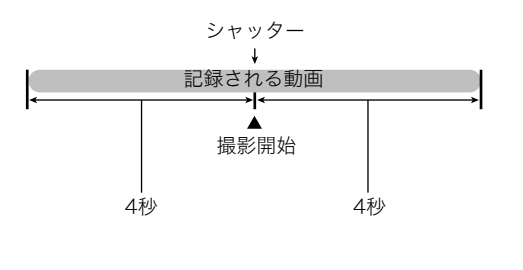

- **1.** モードダイヤルを"MBS"に合わせて、【SET】を押す
- 2. 【▲】【▼】【◀】【▶】で"ショートムービー"のシーンを選 び、【SET】を押す 液晶モニターに、" D "が表示されます。 シャッターを押す前後約4秒の動画を撮影できます。
- *3.* カメラを被写体に向け、シャッターを押す 後半4秒間の動画が記録され、撮影は終了します。 早めに撮影を終了したいときは、もう一度シャッターを押 します。

# ⊱ 重要

• シャッターを押す前から、動画の記録は始まっています。カ メラをしっかり被写体に向けておいてください。ここだ、と 思ったときにシャッターを押します。シャッターを押すと、 押した後の撮影時間が4、3、2、1・・・とカウントダウン表示 されます。

# 撮影開始前のシーンも動画に記録する (パストムービー)

パストムービーは、シャッターを押して撮影開始、もう一度 シャッターを押して撮影終了する点は普通のムービーと同じで すが、撮影を開始する約5秒前から動画が記録されます。決定的 シーンの撮りのがしを防ぐことができます。

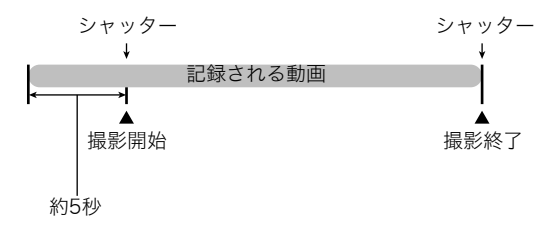

- **1.** モードダイヤルを"■■ "に合わせて、【SET】を押す
- 2. [▲] [▼] [◀] [▶] で"パストムービー"のシーンを選び、 【SET】を押す

液晶モニターに" C "が表示されます。 この状態で、パストムービーの撮影ができます。

*3.* カメラを被写体に向け、シャッターを押して撮影を開始 する

- *4.* もう一度シャッターを押して撮影を終了する シャッターを押す前にメモリーがいっぱいになると、撮影 は終了します。
	- 撮影可能な動画のファイルサイズは、1ファイル最大4GB までです。これを越えると自動的に撮影は終了します。

# ≨ 重要

● シャッターを押す約5秒前から動画の撮影が始まっていま すので、シャッターを押す前もしっかりとカメラを構えて いてください。

# 撮りたいシーンを選んで撮影する(ベストショット)

逆光で人物を撮影したら顔が黒く写ってしまった、またはサッ カーの試合を撮影したら選手の姿がブレて写ったなど、被写体 や撮影条件によっては望みどおりの写真が撮れないことがあり ます。そのようなときは、本機に収録している撮影シーンから、 望みのイメージに合ったシーンを選んでみてください。モード ダイヤルを"FST" (ベストショット)または"MEST" (ムービーベス トショット)に合わせて適切なシーンを選ぶだけです。

#### ■ 撮影シーンの例

• "人物を写します" • "風景を写します"

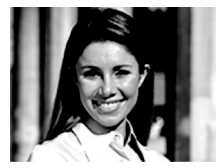

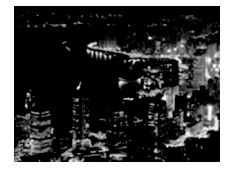

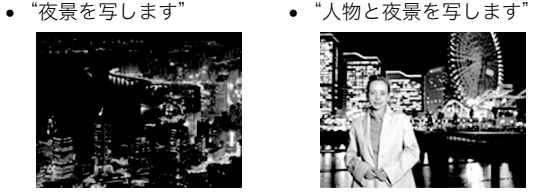

- シーンを選ぶ
- 1. モードダイヤルを"BS" (ベストショット)または "■图" (ムービーベスト ショット)に合わせて、 【SET】を押す

ベストショット: 静止画を撮影するときに使用 ■59ムービーベストショット: 動画を撮影するときに使用 ベストショットモードにな り、12個のシーン一覧が表示 されます。

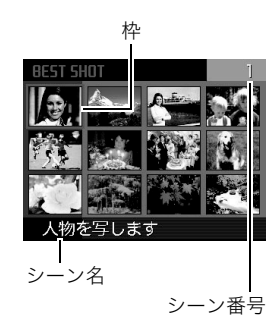

• 枠で囲まれた画像が現在選択されているシーンです。

#### **2. [▲][▼][◀][▶]で枠を移動し、シーンを選ぶ**

- 【▲】【▼】を押していくと画面が切り替わり、別のシーン 一覧が表示されます。
- ズームレバーを【【●】】または【 [ ……] にスライドさせると、 選んだシーンの説明画面が表示されます。この画面で、ど んな設定になるかを確認できます(70ページ)。ズームレ バーを【「●1】または【 | ●1 】にスライドさせると一覧に戻 ります。

*3.*【SET】を押して、選んだシーンに決める

撮影できる状態に戻ります。

- 別のシーンに切り替えるまで、同じシーンの設定で撮影 されます。
- 別のシーンを選び直すには、手順1からの操作を繰り返し ます。
- *4.* シャッターを押して撮影する

# 重要

- "夜景を写します"、"花火を写します"ではシャッター速度 が遅くなります。このシーンでは画像にノイズが発生する ため、自動的にノイズ低減処理をしています。このため、撮 影が終わるまでの時間がシャッター速度に比べて長くなり ます。その間はキー操作をしないでください。また、手ブレ を防ぐため、三脚の使用をおすすめします。
- 本機にはオークションサイトへの出展品を撮影する"オー クション"のシーンを収録しています。このシーンで撮影し た画像は専用のフォルダに記録されますので、パソコンで 簡単に検索することができます(167ページ)。
- 本機にはYouTubeサイトへアップロードするのに最適な 動画が撮影できる"YouTube"のシーンを収録しています。 このシーンで撮影した動画は専用のフォルダに記録されま すので、パソコンで簡単に検索することができます(167 ページ)。

なお、このシーンで撮影した動画は「画質:Normal」となり ます。また、撮影時間は最大9分となります。

- シーンに使用されているサンプル画像は本機で撮影された ものではありません。
- 被写体の条件によっては、充分な効果が得られなかったり、 正しく撮影されない場合があります。
- 選んだシーンの設定内容は変更することができますが、 シーンを選び直したり、電源を入れ直すと、設定内容は初期 状態に戻ります。変更した内容を何度も使いたいときは、カ スタム登録してください(71ページ)。

#### シーンの説明画面での操作

選んだシーンの設定内容を見 たいときは、シーン一覧でズー ムレバーを【**「▲**】または 【 】にスライドさせます。 説明画面では、以下の操作がで きます。

● 12個表示に戻る:ズームレ バーをスライドさせる

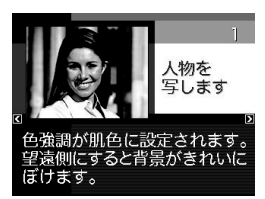

- 次の(前の)シーンを表示する:【◀】【▶】を押す
- 表示中のシーンに決めて撮影できる状態に戻る: 【SET】を押す

#### 参考

• シーンの説明画面で【SET】を押して撮影できる状態に 戻った場合、【SET】を押すと、選んだシーンの説明画面 が表示されます。

70 撮りたいシーンを選んで撮影する(ベストショット)

■ 自分好みの設定をベストショットに登録する (カスタム登録)

うまく撮れた静止画や動画の設定内容をベストショットモード に登録して、同じ設定で撮影することができます。

- $1.$  モードダイヤルを"FST" (ベストショット)または"MEST" (ムービーベストショット)に合わせて、【SET】を押す 静止画を登録するときは" F<br />
" (ベストショット)を、動画を 登録するときは"■33" (ムービーベストショット)に合わせ ます。
- **2.** 【▲】【▼】【◀】【▶】で"BEST SHOT"(新規登録)のシーン を選び、【SET】を押す
- 3. 【◀】【▶】で登録したい静止画または動画を選ぶ
- 4. 【▲】【▼】で"登録"を選び、【SET】を押す

登録したシーンには、"マイベストショット"という名前が 付きます。

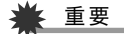

● 内蔵メモリーをフォーマット(136ページ)すると、カスタ ム登録したシーンファイルは消えてしまいます。

▌参老

- 静止画を登録すると静止画専用のシーンに、動画を登録す ると動画専用のシーンになります。それぞれ静止画を撮る とき、動画を撮るときにのみ有効となります。
- 各シーンの設定状態はメニューをたどり、各機能の設定内 容を表示させることにより、確認できます。
- 登録したシーン番号は、登録した順に、U1, U2, U3・・・とな ります。
- 静止画で登録される設定内容は下記の通りです。 顔認識、フォーカスモード、EVシフト、ホワイトバランス、フ ラッシュモード、ISO感度、測光方式、フラッシュ光量、フラッ シュアシスト、カラーフィルター、シャープネス、彩度、コン トラスト
- 動画で登録される設定内容は下記の通りです。 フォーカスモード、EVシフト、ホワイトバランス、カラー フィルター、シャープネス、彩度、コントラスト
- あらかじめカメラに収録されているシーン以外に、最大 999件まで登録できます。
- カスタム登録したシーンは、内蔵メモリー内の「SCENE」 (静止画用)または「MSCENE」(動画用)フォルダに保存さ れます(166ページ)。

#### マイベストショットを削除する

自分で登録(カスタム登録)したマイベストショットは以下の手 順で削除することができます。

- 1. モードダイヤルを"FS "(ベストショット)または"HS " (ムービーベストショット)に合わせて、【SET】を押す
- *2.* ズームレバーをスライドさせて、説明画面を表示させる
- 3. 【◀】【▶】で削除したいマイベストショットを選ぶ
- 4. 【▼】( m<sup>1</sup>)を押す
- **5.** 【▲】【▼】で"解除"を選び、【SET】を押す 選択したマイベストショットが削除され、次のシーン(マイ ベストショットまたは新規登録)が表示されます。
- **6.** [◀][▶]で別のシーンを選び、【SET】を押す
	- 撮影できる状態に戻ります。

# フラッシュなしで明るく撮影する

暗い場所で撮影するとき、カメラの感度を上げることにより、フ ラッシュを使わなくても画像が暗くなるのを防ぐことができます。

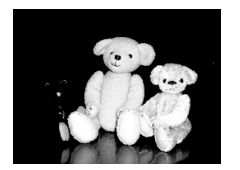

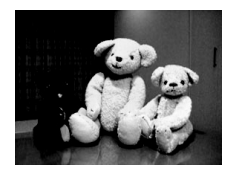

通常の撮影 (フラッシュ発光時)

感度を上げた撮影

- **1.** モードダイヤルを"FS "に合わせて、【SET】を押す
- 2. 【▲】【▼】【▲】【▶】で"高感度"のシーンを選び、【SFT】を 押す
- *3.* シャッターを押して撮影する 次に別のシーンを選ぶまで"高感度"のシーン設定で撮影で きます。

▶ 重要

- フラッシュが自動で発光した、または強制発光やソフト発 光に設定した場合、高感度撮影機能は働きません。
- "高感度"のシーンで撮影した画像は、多少ざらついた感じ がしたり解像感がやや劣る場合があります。
- 極端に暗い環境では、思ったように明るく撮影できない場 合があります。
- シャッター速度が遅くなる撮影をする場合、手ブレを防ぐ ために三脚を使用してください。
- 撮影時の明るさに応じて、撮影した画像にノイズが発生す るため、自動的にノイズ低減処理を行う場合があります。こ の場合、撮影が終了するまでの時間が長くなります。

# 名刺や書類などを撮影する(ビジネスショット)

名刺や書類、ホワイトボードなどの撮影時に、撮影の立ち位置の 都合によって正面からは撮影できない場合があります。ビジネ スショットのシーンを選べば、斜めから撮影した画像を正面か ら撮影したかのように補正して撮影することができます。

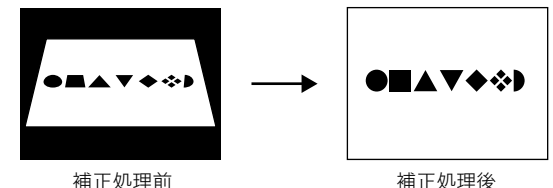

ベストショットに2つのビジネスショットのシーンが用意され ています。

- 
- "名刺や書類を写します" "ホワイトボードなどを写 します"

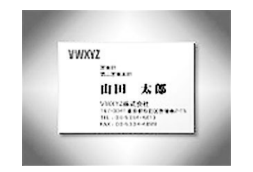

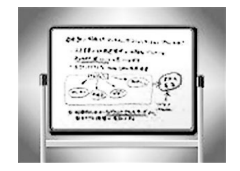

#### ■ ビジネスショットのシーンを選ぶ

- **1.** モードダイヤルを"FS "に合わせて、【SET】を押す
- 2. [▲] [▼] [◀] [▶]で"名刺や書類を写します"または"ホ ワイトボードなどを写します"のシーンを選び、【SET】を 押す

次に別のシーンを選ぶまでビジネスショットでの撮影がで きます。

#### ■ ビジネスショットで撮影する

*1.* ビジネスショットのシーン を選んだ後、シャッターを 押す

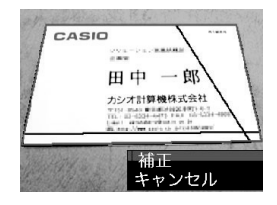

補正確認画面が表示されま す。

赤い枠内が補正される領域 です。黒い枠が表示される場 合、黒い枠は別の補正領域候

補を示しています。別の補正領域候補が表示されない場合 は手順3に進んでください。

• 補正候補が検出できない場合は、補正確認画面が表示さ れず、「この画像は補正できませんでした」というメッ セージが表示されます。その後、補正されずに画像が保存 されます。

#### 2. 【◀】【▶】で補正領域を選ぶ

# 3. 【▲】【▼】で"補正"を選び、【SET】を押す

補整された画像が保存されます。

● 補正せずに保存するときは、"キャンセル"を選びます。

# 重要

- 被写体が液晶モニターに収まるような構図で撮影してくださ い。被写体が液晶モニターからはみ出すと補正できません。
- 被写体と背景が同色の場合、補正できません。被写体と背景 の境界がはっきりするような構図で撮影してください。
- ビジネスショットで撮影中は、デジタルズームは使用でき ません。光学ズームのみ使用できます。
- ビジネスショットでは、大きな撮影サイズに設定しても2M (1600×1200 pixels)の画像として撮影されます。ただ し、撮影サイズの設定が2M(1600×1200 pixels)よりも 小さい場合には、設定されている通りのサイズで撮影され ます。

74 撮りたいシーンを選んで撮影する(ベストショット)

# 証明写真を撮影する

1つの撮影画像から、さまざまなサイズの証明写真を簡単に作成 することができます。 作成される証明写真のサイズは下記の通りです。 30×24mm、40×30mm、45×35mm、50×40mm、 55×45mm

#### ■"証明写真"のシーンを選ぶ

- **1.** モードダイヤルを"BS"に合わせて、【SFT】を押す
- 2. 【▲】【▼】【◀】【▶】で"証明写直"のシーンを選び、【SFT】 を押す 次に別のシーンを選ぶまで"証明写真"のシーン設定で撮影 ができます。
- "証明写直"のシーンで撮影する
- *1.* 液晶モニターに表示される フレームに被写体を合わ せ、シャッターを押して仮 撮影する
	- この操作で撮影した画像 は、手順3を行うまではカ メラに保存されません。

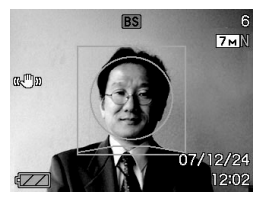

*2.* 液晶モニターに表示されるフレームに被写体を合わせる

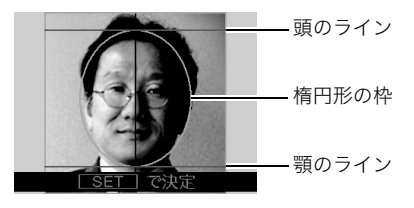

顔が楕円形の枠いっぱいに収まるように調整してくださ い。また、頭のラインと顎のラインからはみ出ないように調 整してください。

【▲】【▼】【▲】【▶】:被写体を上下左右に移動 ズームレバー :被写体を拡大/縮小

#### *3.*【SET】を押す

撮影した画像がカメラに保存されます。

# 重要

• 保存される画像サイズは、撮影サイズの設定内容に関わら ず、7M(3072×2304 pixels)となります。

#### ■ 証明写真を印刷する

証明写真用に保存された画像を印刷すると、複数のサイズの証 明写真が1枚の用紙にレイアウトされて印刷されますので、必要 なサイズの写真を切り抜いてご使用ください。

# ᛵ

- 実際に印刷されるサイズは、目的のサイズより多少大きめ のサイズとなります。
- この画像を印刷する際は、必ず用紙サイズを"はがき"に設 定してください(140ページ)。他の用紙サイズで印刷する と、適切なサイズの証明写真になりません。
- この画像を印刷する際は、必ずプリンター側を"フチなし" に設定してください。詳しくはプリンターの取扱説明書を ご覧ください。

# 古く色あせた写真を蘇らせる (よみがえりショット)

古く色あせた写真を撮影し、あせた色を補正することにより、古 い写真を最新のデジタル写真として蘇らせることができます。

#### ■ よみがえりショット機能で撮影する前に

- 写真が液晶モニターに収まるような構図で撮影してくださ い。
- 写真と背景の境界がはっきりするような構図で、できるだけ 画面いっぱいに撮影してください。
- 写真表面に光の反射が写り込まないように撮影してくださ  $\mathbf{L}$
- 縦向きで撮影された写真は、必ず写真が横向き(横長の状態) になるような構図で撮影してください。

#### ▌参考

● 写真の撮影時に、被写体に対してカメラが傾いていると、 「台形歪み」(長方形の被写体が遠近の関係で台形として 写ってしまう状態)が生じます。本機は写真の輪郭を検出 し、画像を自動的に補正するため、撮影時の多少の台形歪み を気にする必要はありません。

- よみがえりショットのシーンを選ぶ
- **1.** モードダイヤルを"FS "に合わせて、【SET】を押す
- 2. [▲][▼][◀][▶]で"古い写真を写します"のシーンを選 び、【SET】を押す

次に別のシーンを選ぶまで"古い写真を写します"のシーン 設定で撮影ができます。

#### ■ よみがえりショット機能で撮影する

- *1.* シャッターを押して、写真 を撮影する
	- 写真の輪郭確認画面を表示 し、続けて撮影した元画像 を保存します。ただし、写真 の輪郭が検出できない場合 は輪郭確認画面が表示され ず、エラーメッセージが表 示されます(182ページ)。

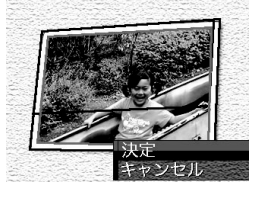

2. 【▲】【▶】で輪郭候補を選ぶ

#### 3. 【▲】【▼】で"決定"を選び、【SET】を押す

画像の一部を切り抜く操作(トリミング)に入り、液晶モニ ターに画像を切り抜くための枠が表示されます。

● 補正せずに保存するときは、"キャンセル"を選びます。

*4.* ズームレバーをスライドさ せて枠を拡大/縮小し、補 正する画像の大きさを決め る

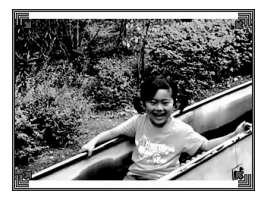

5. [▲][v][<][▶]で切り抜きたい部分に枠を移動して補 正する画像の位置を決め、[SET]を押す

あせた色を自動的に補正し、画像を保存します。

- 画像の周囲に余白を付けたくない場合は、撮影した写真 よりも補正画像を小さく指定してください。
- 【MENU】を押すと色の補正を中止し、撮影した元画像を 保存します。

#### 重要

- よみがえりショット機能で撮影中は、デジタルズームは使 用できません。光学ズームのみ使用できます。
- 下記の場合は、撮影した写真の認識ができません。 – 撮影した写真が液晶モニターからはみ出した場合
	- 写真と背景が同色の場合
- よみがえりショットでは、大きな撮影サイズに設定しても 2M(1600×1200 pixels)の画像として撮影されます。 ただし、撮影サイズの設定が2M(1600×1200 pixels)よりも 小さい場合には、設定されている通りのサイズで撮影されます。
- 写真の退色度合いにより、補正の効果が表れない場合があ ります。

# 複数の写真を組み合わせて撮影する (レイアウトショット)

複数のフレーム毎に撮影を行い、最終的にレイアウトした画像 のみを記録する機能です。

- レイアウトショット (2枚撮影)
- レイアウトショット (3枚撮影)

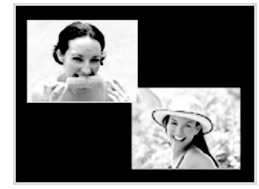

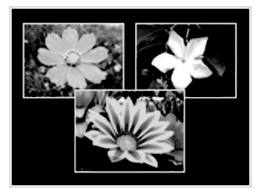

- **1.** モードダイヤルを"FS "に合わせて、【SET】を押す
- 2. 【▲II▼II<III▶Iで"レイアウトショット"(2枚撮影)ま たは"レイアウトショット"(3枚撮影)を選び、【SET】を 押す
- 3. 【4】【▶】で背景の色を変える
- *4.* シャッターを押して撮影する
	- 1枚目を撮影し終わると、次 の写真が撮影できる状態にな りますので、2枚目以降も同 様にシャッターを押して撮影 してください。
	- 撮影中に【▲】(DISP)を押 すと、配置されている状態 の画面と現在撮影してい

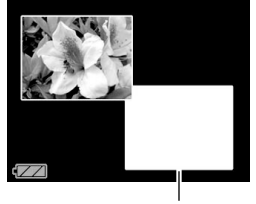

フレーム

る画像のみ画面を切り替えることができます。

- 【MENU】を押すと撮影済みの画像が消え、1枚目の撮影に 戻ります。
- レイアウト上のすべての写直を撮影しないと、写直は保 存されません。

# 重要

- 保存される画像は、レイアウトされた画像のみです。
- 画像サイズは自動的に7M(3072×2304 pixels)に固定さ れ、保存されます。
- ISO感度は"オート"に、AFエリアは"スポット"に自動的に 固定されます。
- レイアウトショットでは、下記の機能が使用できません。 – デジタルズーム
	- セルフタイマー
	- 連写
	- 顔認識

# 被写体を自動的に追従して撮影する (オートフレーミング)

動きのある被写体に追従し、被写体が中心にある写真を撮るこ とができます。

- **1.** モードダイヤルを"FSS"に合わせて、【SET】を押す
- 2. [▲] [▼] [◀] [▶]で"オートフレーミング"を選び、 【SET】を押す
- *3.* 撮影したい被写体にフォー カスフレームを合わせて シャッターを半押ししたま まにする

フォーカスフレームとトリ ミング枠が被写体の動きに 追従します。

• シャッターを半押しして いる間、被写体にピントを 合わせ続けます。

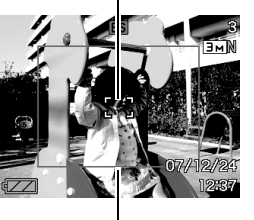

フォーカスフレーム

トリミング枠

*4.* シャッターを全押しして撮影する

トリミング枠で囲まれた部分のみ保存されます。

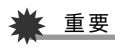

- 保存される画像はトリミング枠で囲まれた部分のみです。
- 画像サイズは自動的に3M(2048×1536 pixels)に固定さ れ、保存されます。
- オートフレーミングでは、下記の機能が使用できません。
	- タイムスタンプ
	- セルフタイマー
	- 連写
	- 顔認識
- 動きの速い被写体には、正しく追従しないことがあります。 その場合は、シャッターの半押しをやめ、再度撮影したい被 写体にフォーカスフレームを合わせ直してシャッターを半 押ししてください。
- "オートフレーミング"では、画像サイズが"3M(2048× 1536 pixels)"になりますが、画像に劣化が生じない範囲 は、7倍となります(48ページ)。